## 資料3

## Windows Update の適用手順について

スタートから「設定」を選択します。

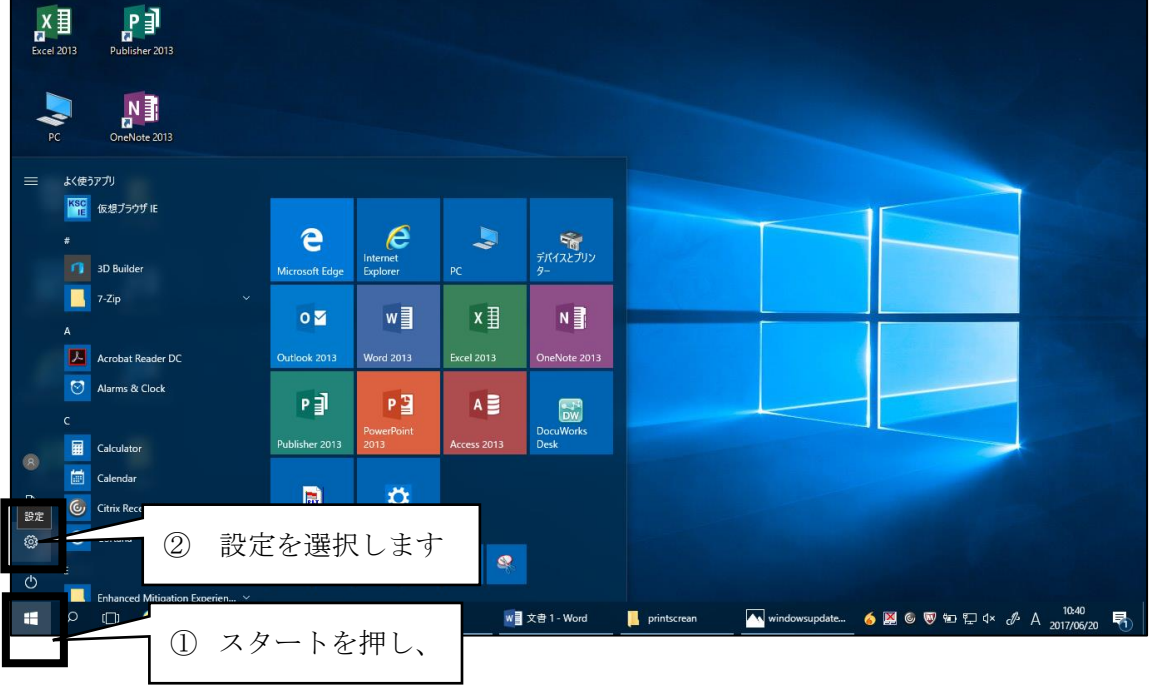

「更新とセキュリティ」を選択します。

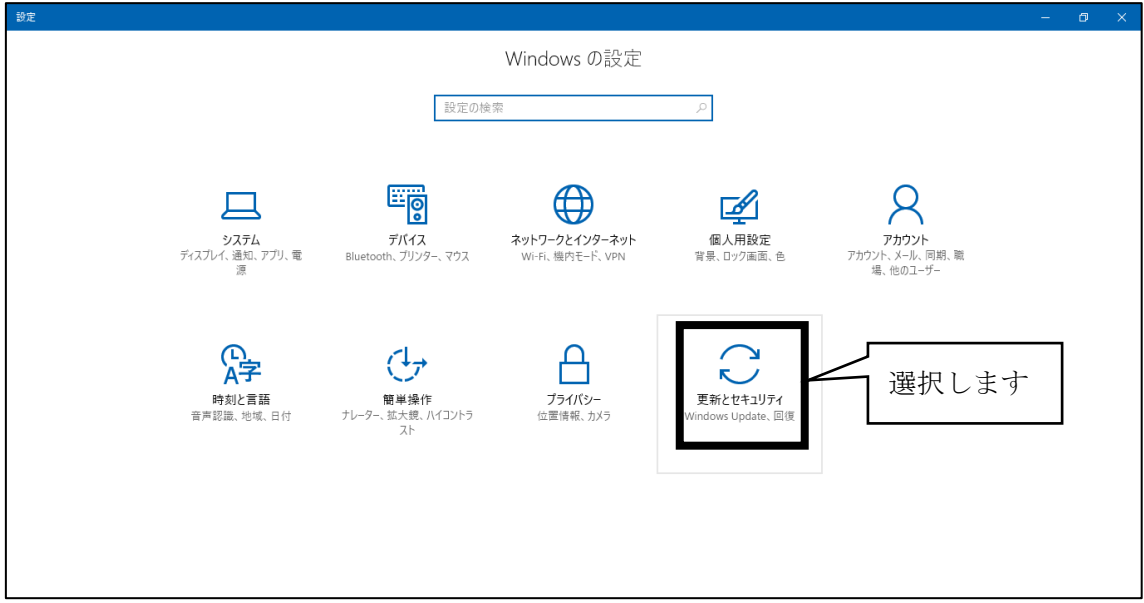

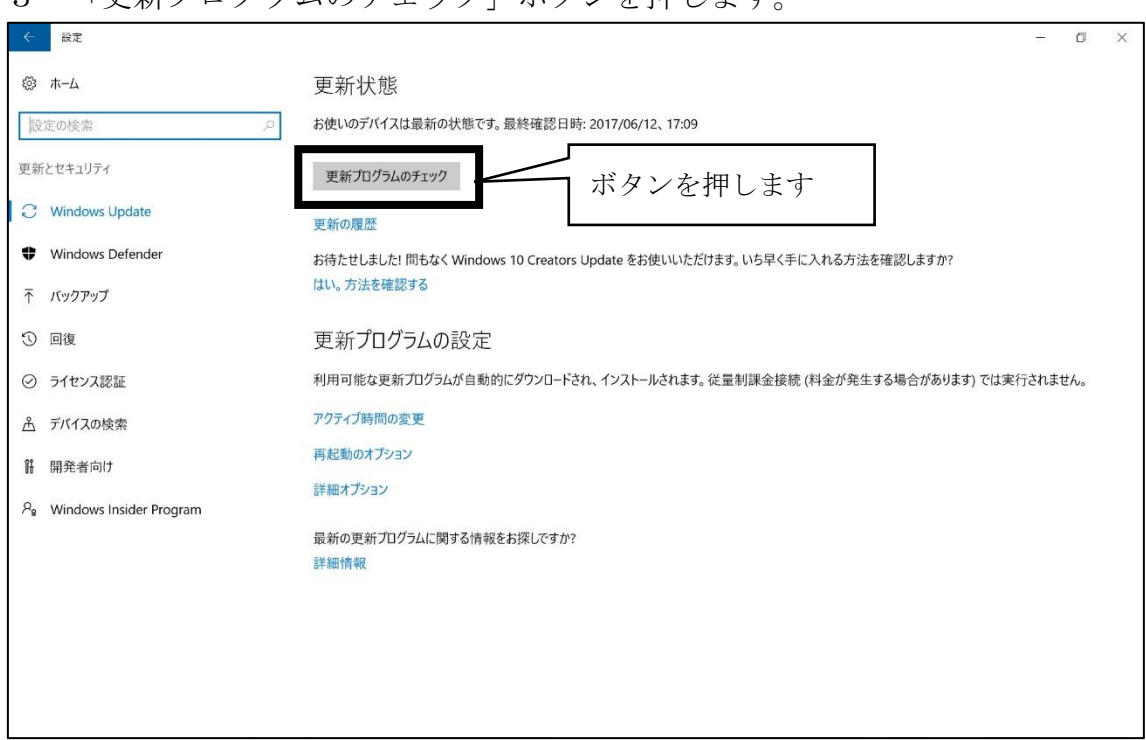

## 3 「更新プログラムのチェック」ボタンを押します。

4 「更新プログラムを確認しています…」とメッセージが出ますので、 しばらくお待ちください。(数分かかります。)

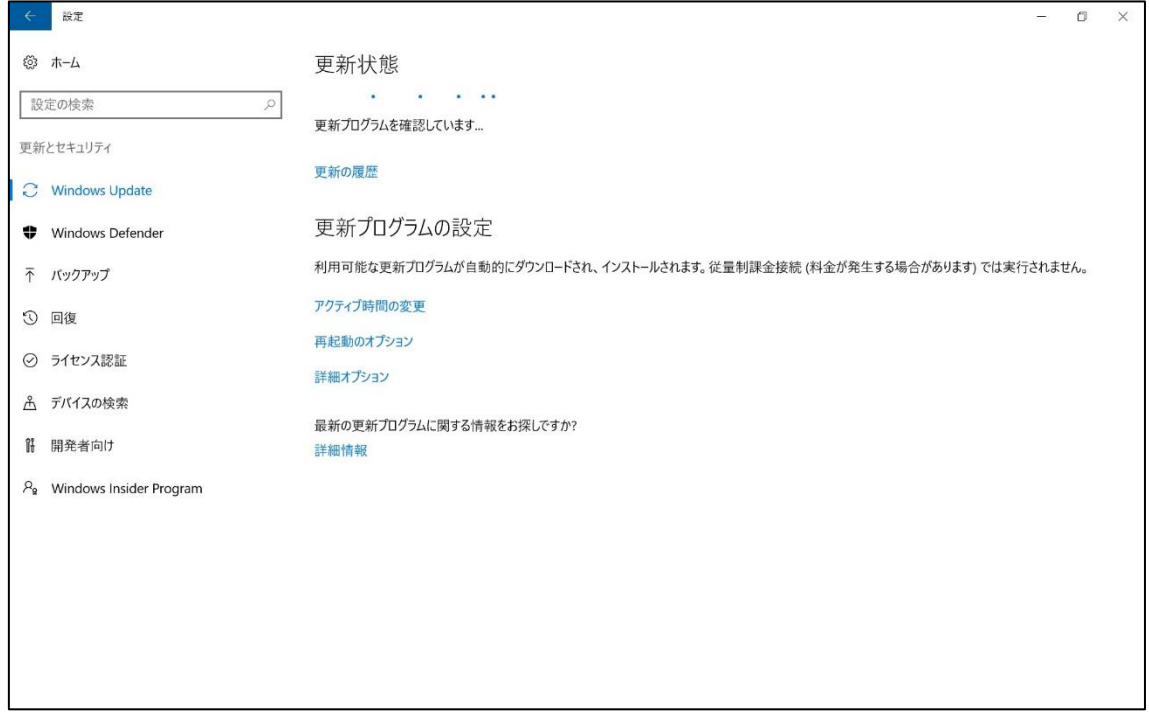

- 4 ① 「お使いのデバイスは最新の状態です」とメッセージが出た場合 ⇒ アップデートの必要はありません。作業はこれで終了です。
	- ★「更新プログラムを利用できます」とメッセージがでた場合は、②へお 進みください。

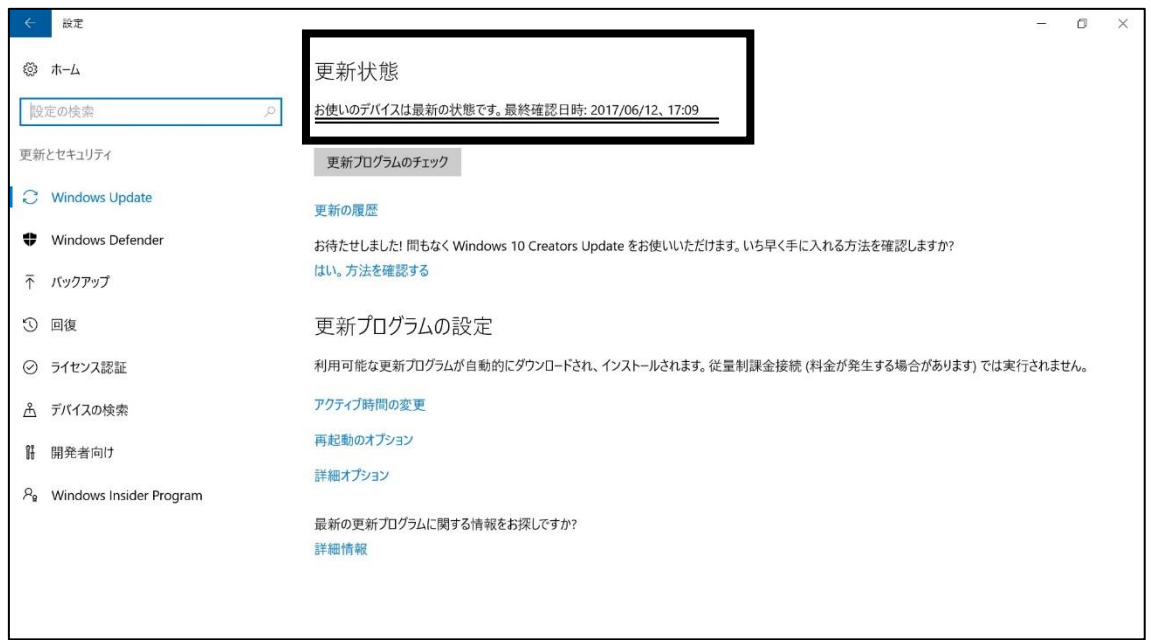

② 「更新プログラムを利用できます」とメッセージがでた場合 ⇒ 「ダウンロード」ボタンを押します。

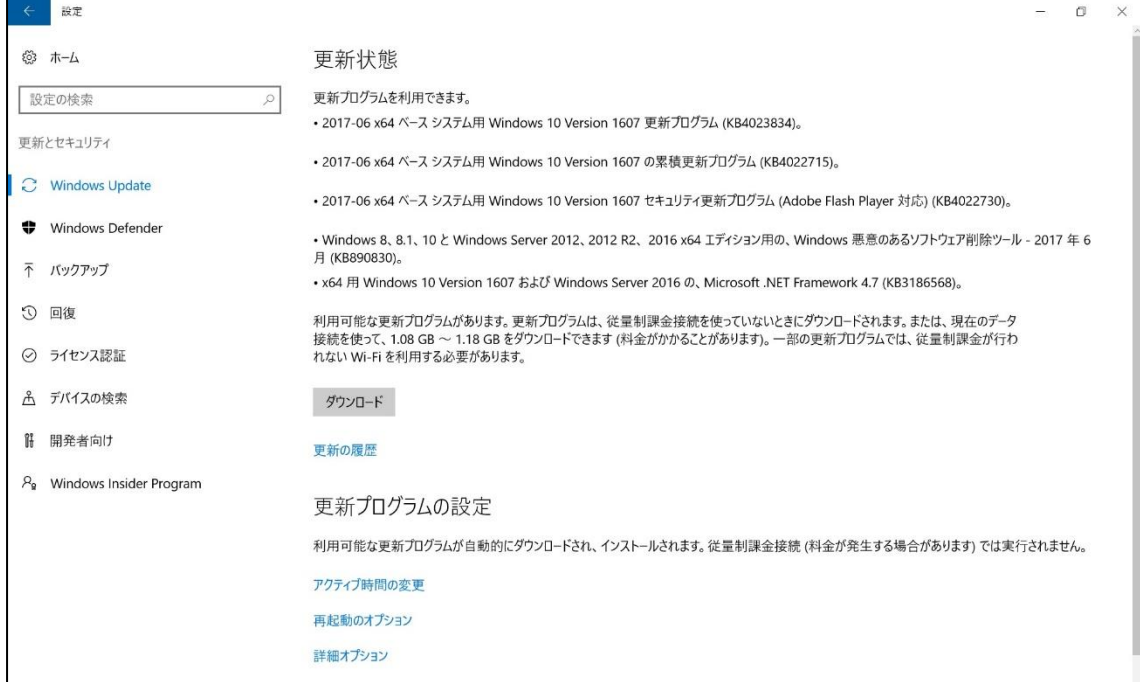

5 「更新プログラムをダウンロードしています」とメッセージが出たら、 そのままお待ちください。

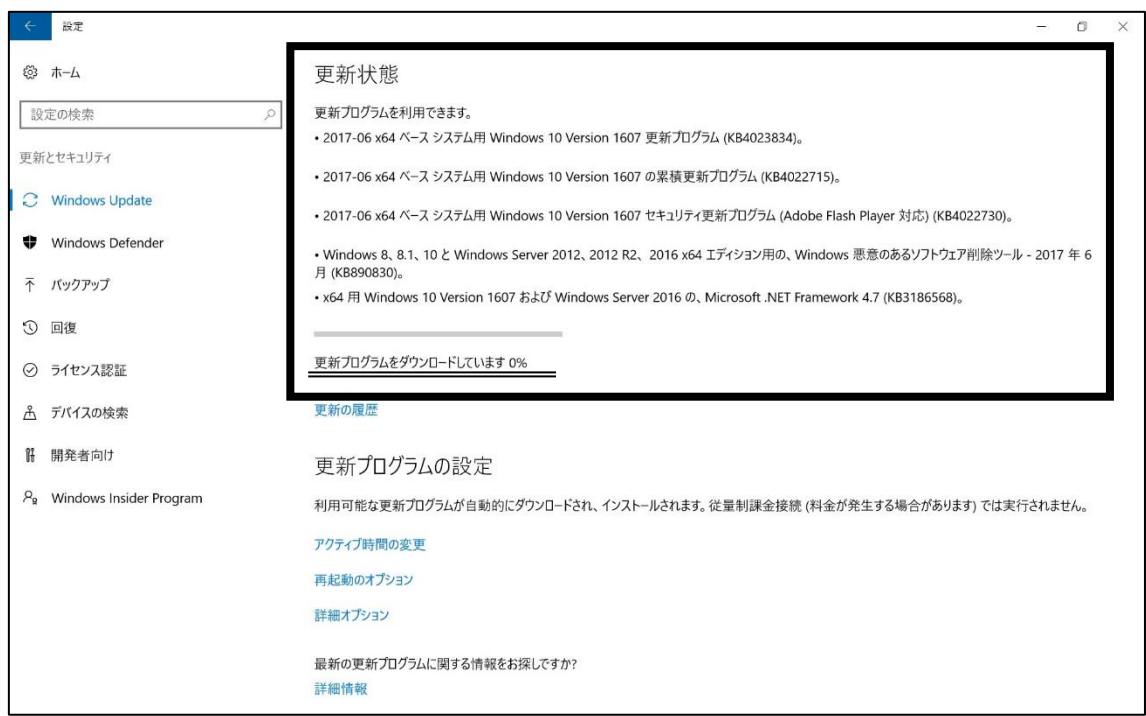

6 「お使いのデバイスは最新の状態です」とメッセージが出ましたら、 作業は終了です。

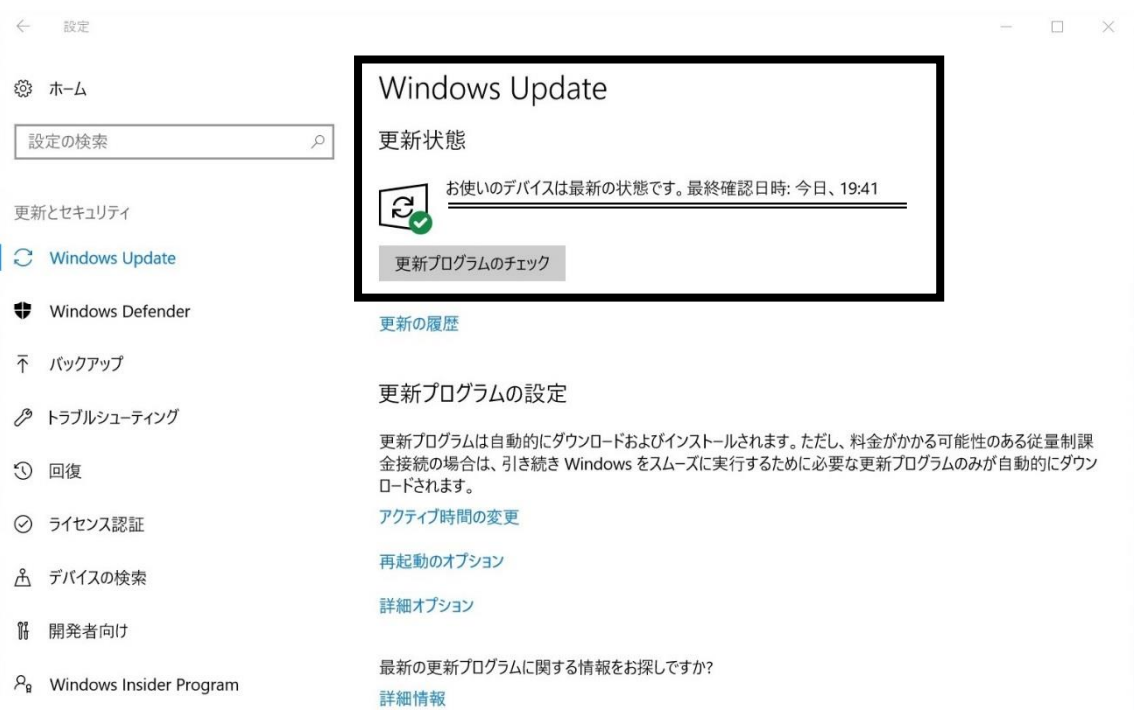